Последовательность работы с ИС «Апостроф»

- 1. Установка ИС "Апостроф" версии apostrof\_1.16.1.16.
- 2. Установка лицензионного ключа.
- 3. Загрузка программы

Для загрузки ИС «Апостроф» можно использовать ярлык **разу**, созданный в процессе установки на

рабочем столе. В появившемся окне необходимо ввести регистрационные данные: имя пользователя и пароль.

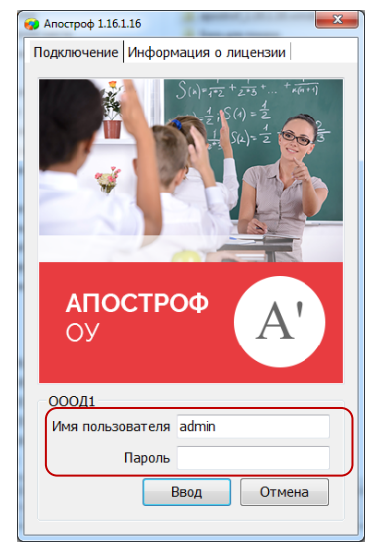

Введите имя пользователя admin,пароль вводить не нужно.

4. Выбор приложений

После ввода регистрационных данных откроется окно выбора приложений следующего вида

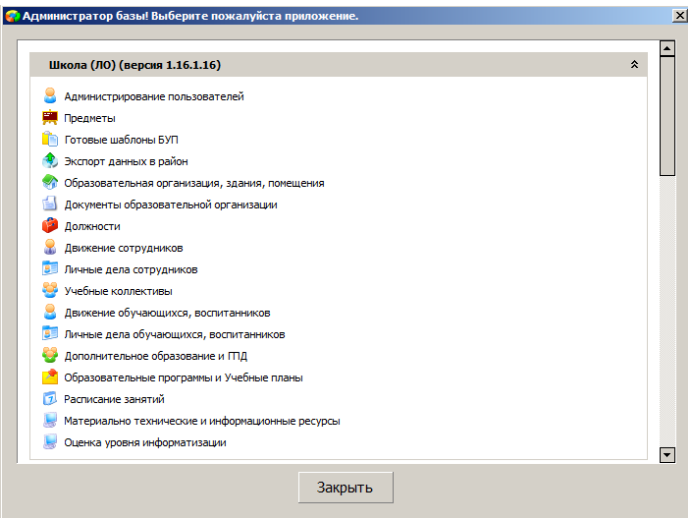

Для загрузки приложения щелкните на его названии в этом окне.

5. Создание объекта «Образовательная организация»

Загрузите приложение «Образовательная организация, здания, помещения». При этом появится окно приложения следующего вида.

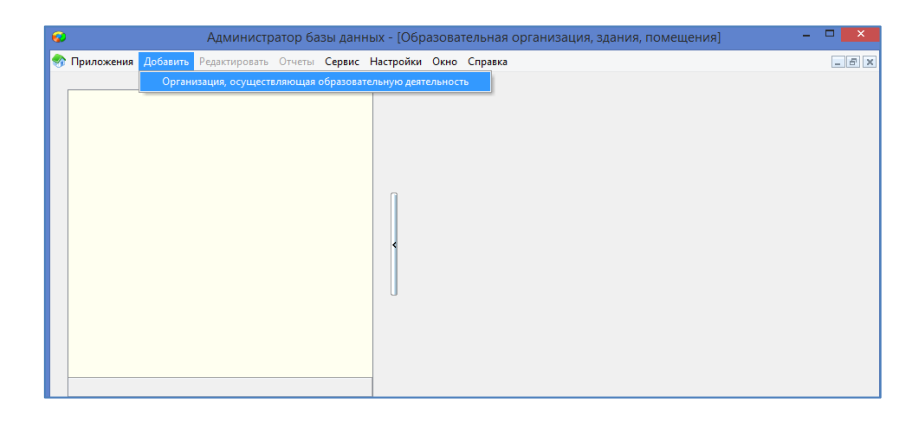

Для добавления объекта "Образовательная организация» нужно выбрать в меню «Добавить» команду «Организация, осуществляющая образовательную деятельность».

6. Заполнение основных данных ОО.

После создания объекта "Образовательная организация» в левой части окна приложения появляется "пустой" объект, а в правой представлена его карточка, состоящая из двух вкладок: *Главная* и *Контакты*.

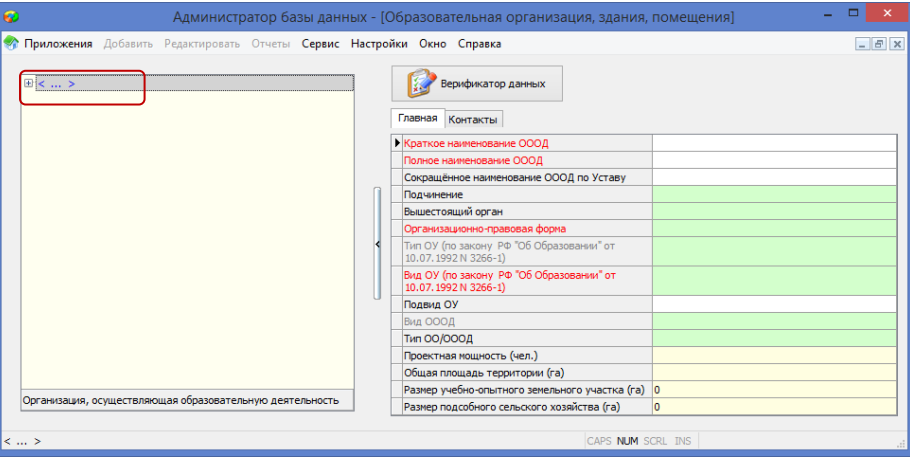

Названия полей, обязательных для заполнения выделены красным. Цвет самого поля определяет тип данных, содержащихся в нём. Белые поля обычно содержат текстовые данные, эти данные просто вводятся с клавиатуры (например, Краткое наименование ОООД).

Чтобы открыть окно для ввода данных, достаточно выполнить двойной щелчок на поле

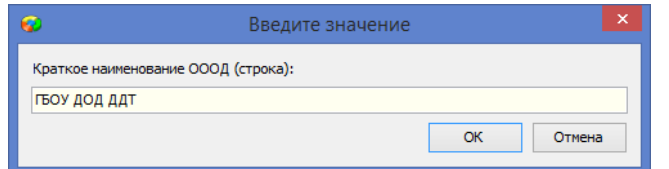

Введите данные и подтвердите ввод щелчком на кнопку ОК.

Аналогично введите Полное наименование организации, эти данные вносятся строго в соответствии с Уставом.

Если значение для поля выбирается из фиксированного списка, то поле имеет зелёный цвет, таких полей в ИС больше всего. В окне ввода для поля со списком имеется стрелка раскрывающегося списка. Щелчок на эту стрелку открывает список для выбора значения.

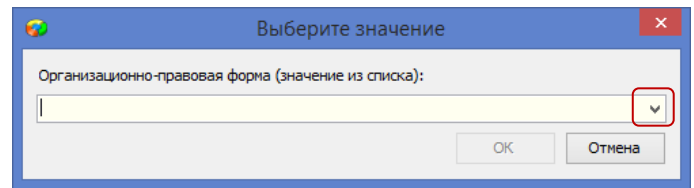

Например, для выбора организационно-правовой формы используется такой иерархический список

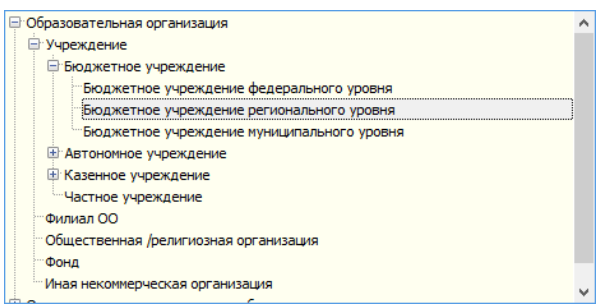

А для выбора типа и вида ОУ также используется иерархический список

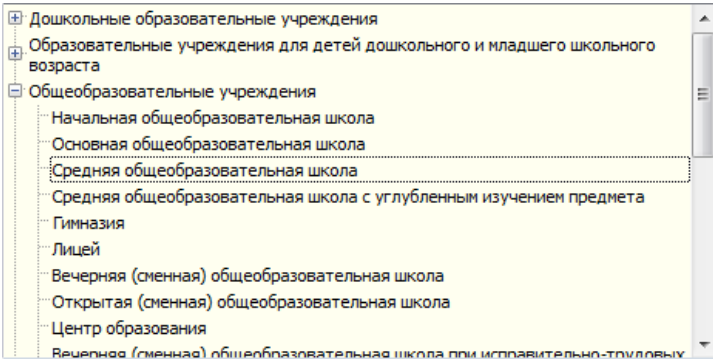

Из списка выбирается вид ОУ, а тип заполняется при этом автоматически

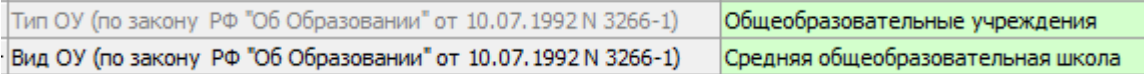

Следует выбрать также новые Вид и Тип ОООД

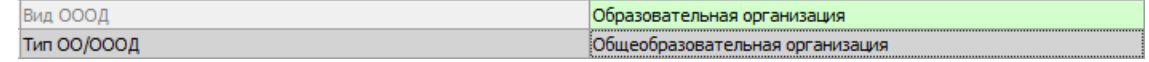

На вкладке «Контакты» обязательными для заполнения являются Юридический адрес и Телефон приёмной, названия этих полей выделены красным.

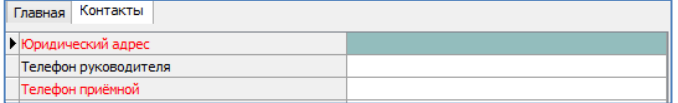

При вводе телефона в Параграфе используется маска ввода, пользователю достаточно ввести одиннадцать цифр (с кодом города), а тире проставляются автоматически.

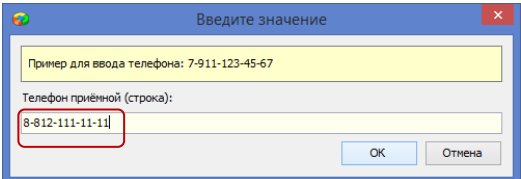

Для ввода адресов используется классификатор адресов (КЛАДР). Окно ввода адреса имеет следующий вид

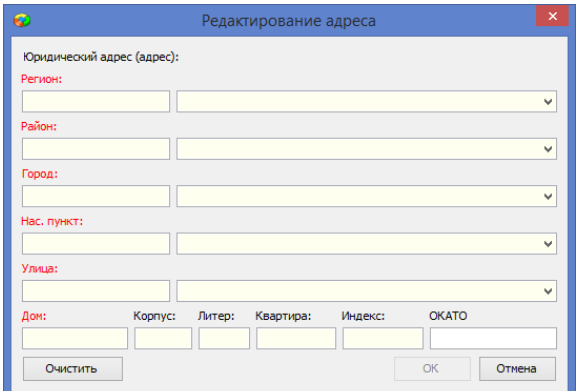

Поля в окне КЛАДРа заполняются по порядку сверху-вниз. При этом не все поля являются обязательными. В адресе могут также отсутствовать Город и Населённый пункт. Но если организация находится в одном из городов

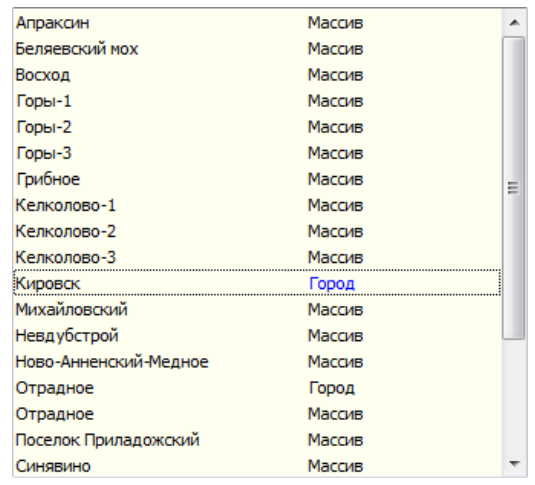

## или населённых пунктов, относящихся к району,

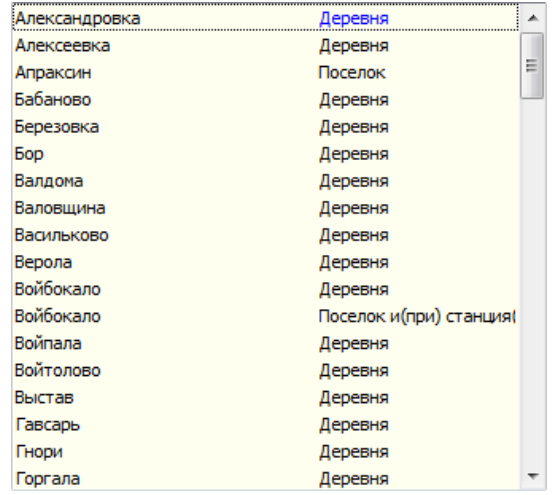

то их следует выбрать обязательно, иначе будет недоступна для выбора нужная вам улица. Выбрать одновременно город и населённый пункт невозможно.

Для быстрого поиска улицы используйте контекстный поиск, для этого введите часть её названия, а затем откройте список.

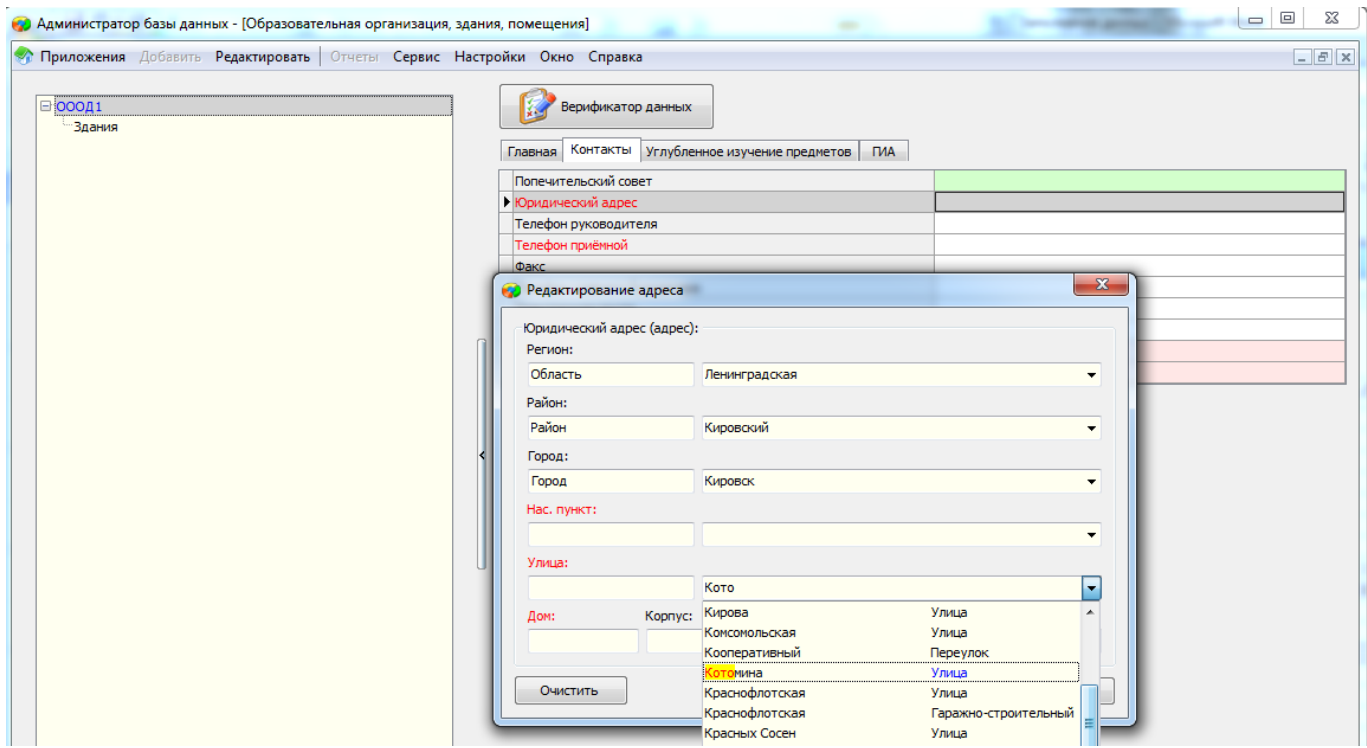

В списке будут выделены улицы, содержащие ведённый текст После выбора номера дома Индекс и ОКАТО должны появиться автоматически

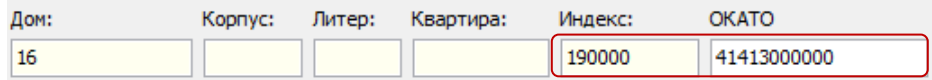

После завершения ввода адреса он будет отображаться в поле следующим образом

Ленинградская обл, Кировский р-н, Кировск г, Котомина ул, д. 10 Юридический адрес

Перечень заполняемых полей для объекта «Образовательная организация»

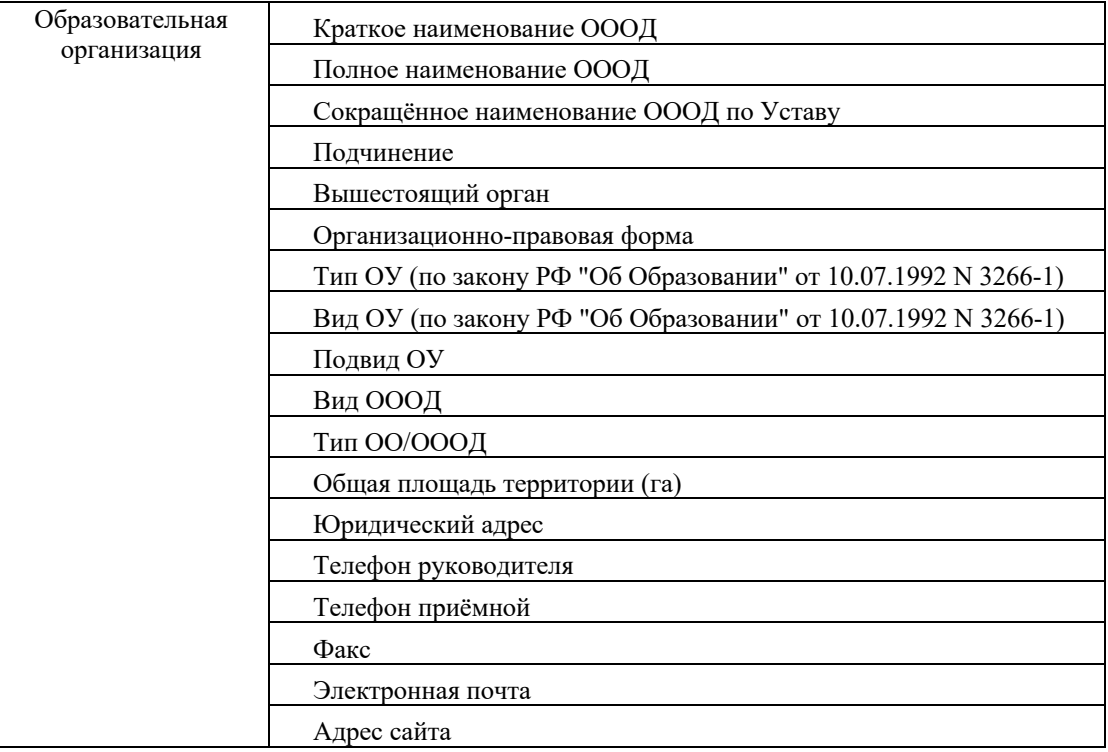

## 7. Заполнение данных о руководителе ОО.

Некоторые поля для объекта ОО являются связными, значения в них появляются только после ввода соответствующих данных в другом приложении.

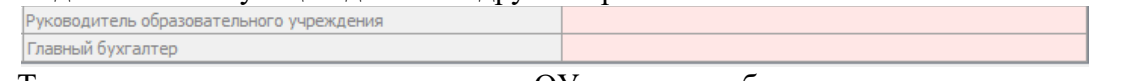

Так, например, данные руководителя ОУ и главного бухгалтера появляются только после приёма сотрудников на указанные должности.

Таким образом, для ввода данных о руководителе ОО необходимо добавить должность директора и принять сотрудника на эту должность.

## Ввод должности «Директор» в приложении "Должности".

Откройте приложение «Должности» и добавьте объект «Должность» любым из описанных ранее способов. Далее, выделив созданный объект, нужно заполнить поля следующим образом

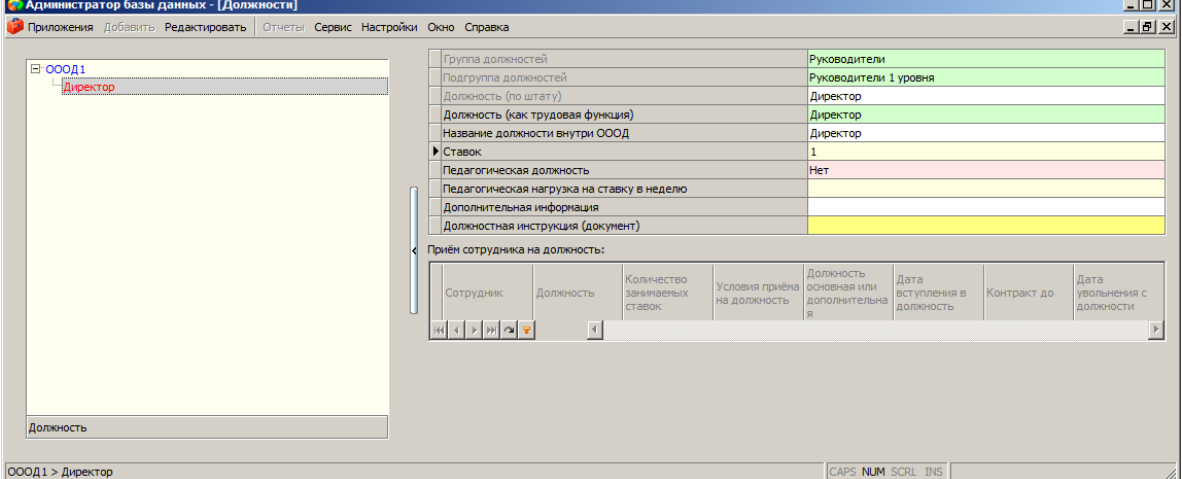

Приём сотрудника на должность директора средствами "ИС Апостроф"

Откройте приложение «Движение сотрудников» и воспользуйтесь кнопкой «Приём сотрудника на должность»

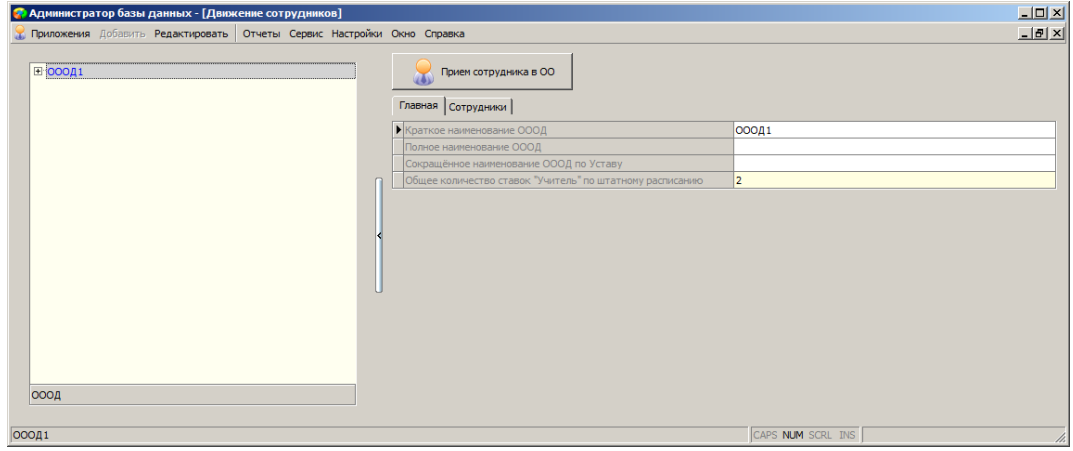

В появившемся окне заполните все обязательные поля, выбрав вакансию директор

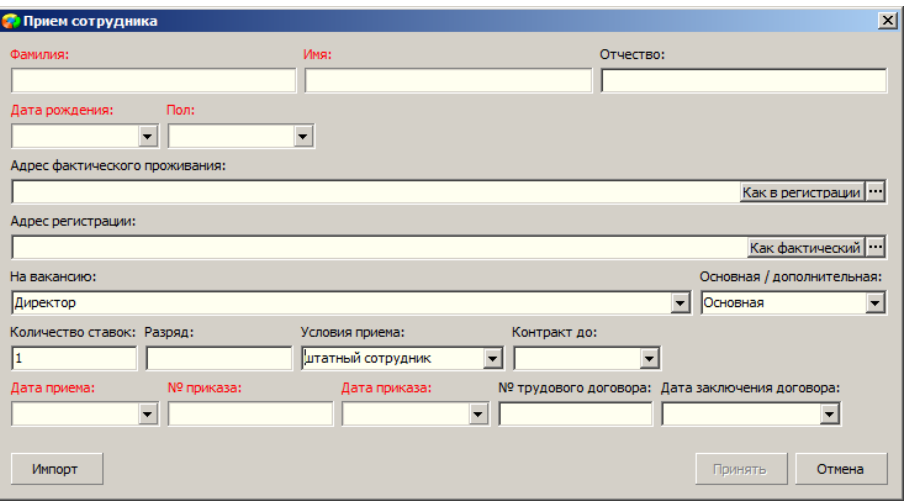

Поля, заполняемые при приёме:

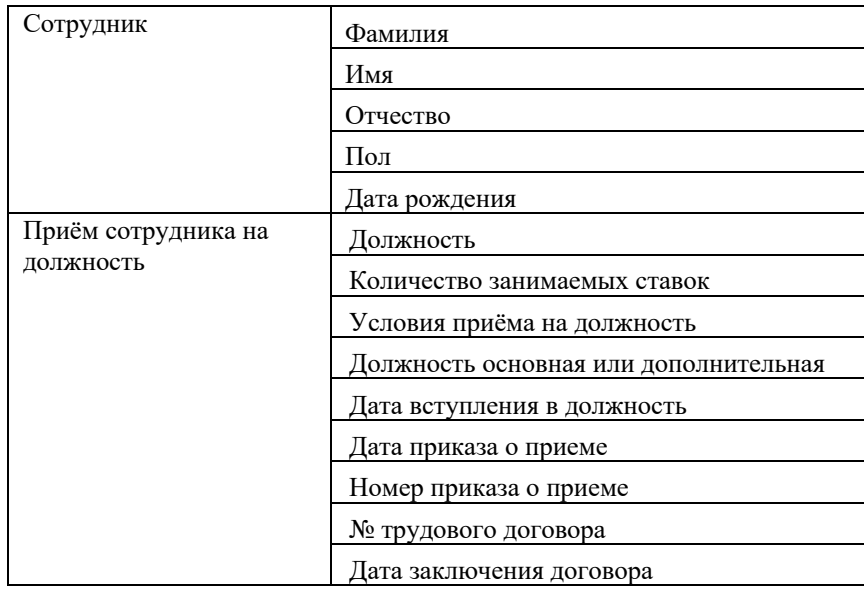

После ввода всех данных станет доступна командная кнопка «Принять», воспользуйтесь этой кнопкой для завершения операции приёма.